# **Fritz!Box Fon am StiTz anmelden**

Als Erstes rufen wir die Oberfläche der FB im Webbrowser auf:

## http://fritz.box

und geben (falls erforderlich) das Konfigurationskennwort ein

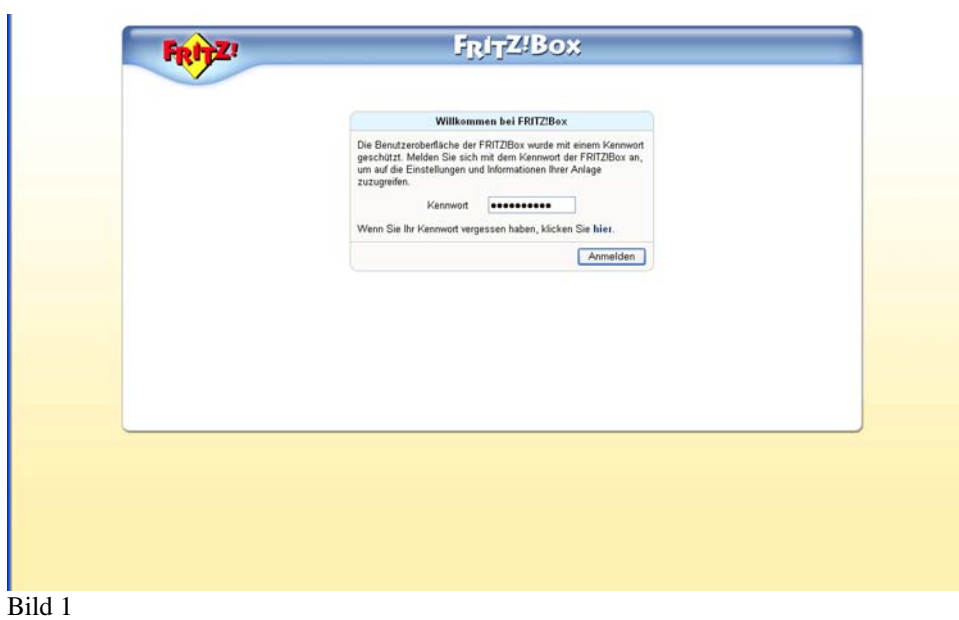

Danach sollte Dieses oder ein ähnliches Bild (abhängig von der installierten Firmware) erscheinen:

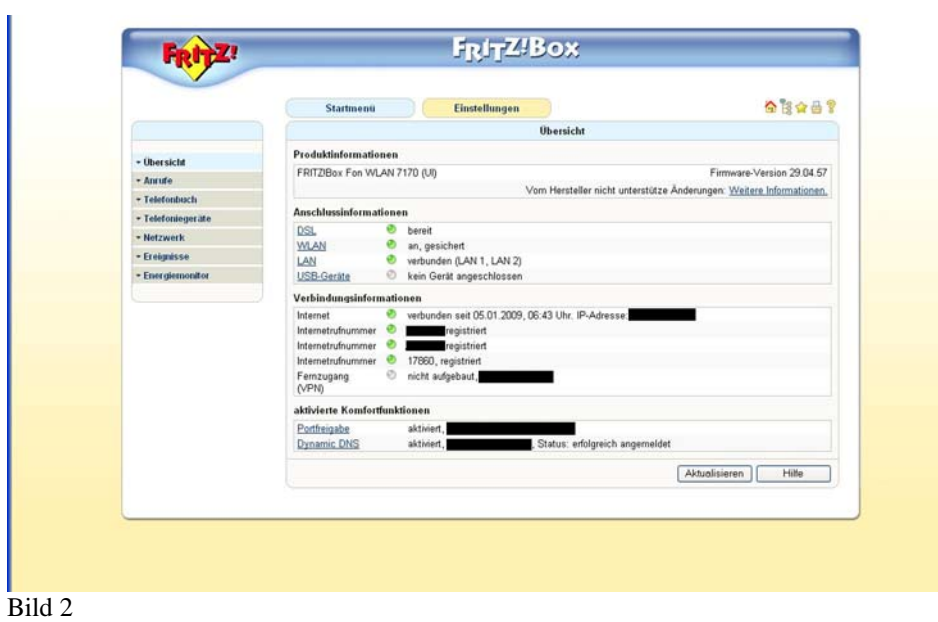

Hier klicken wir auf die Taste "Einstellungen"

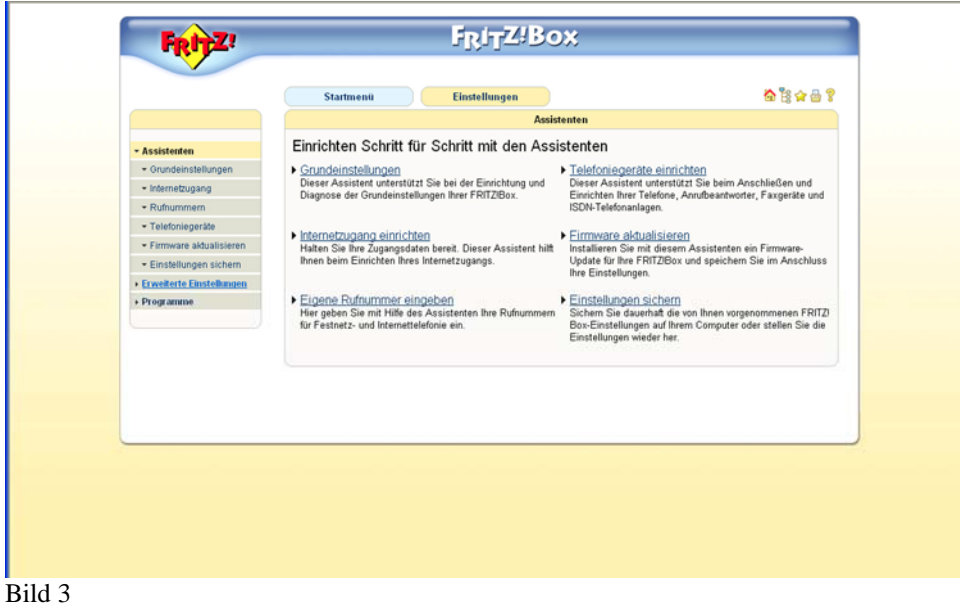

Nun wählen wir links den Menüpunkt "Erweiterte Einstellungen" aus und es öffnet Sich ein neues Menü auf der linken Seite. Dort wählen wir dann "Telefonie" und dann "Internettelefonie" aus.

Es erscheint dann folgendes Bild:

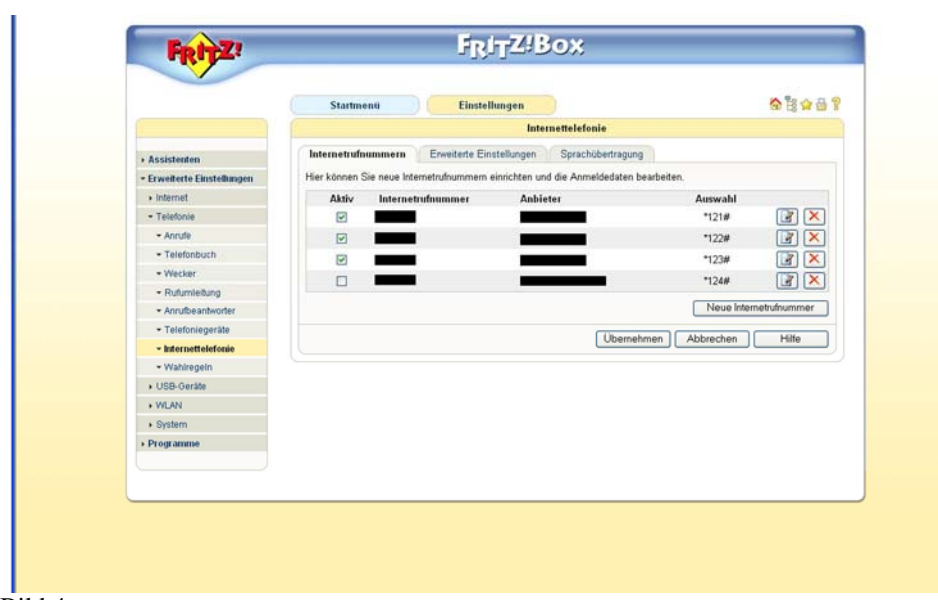

#### Bild 4

Es werden nun rechts, sofern vorhanden, die schon fertig eingerichteten Internetrufnummern angezeigt. Wir wollen ja die Nummer vom StiTz neu anlegen, also klicken wir auf die Schaltfläche "Neue Internetrufnummer" und es erscheint folgendes Bild:

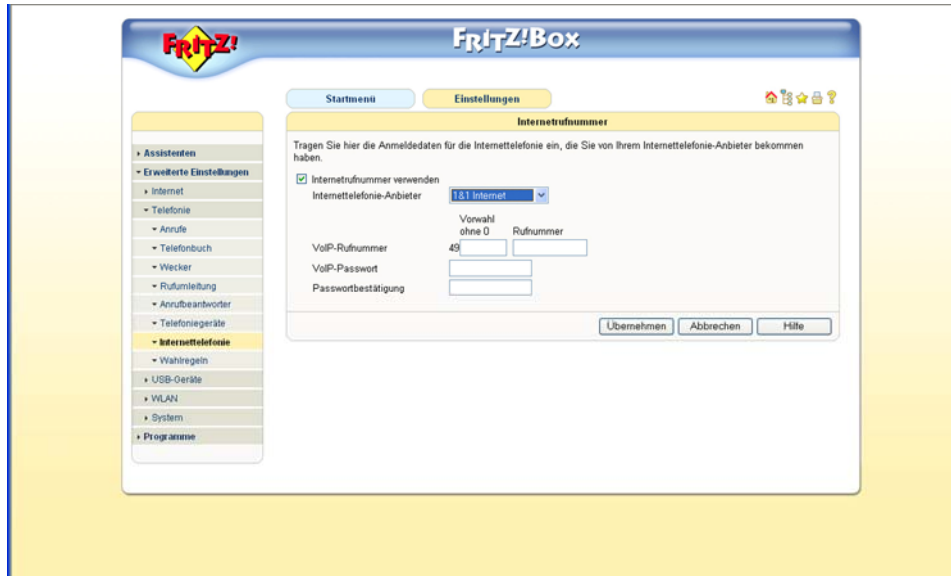

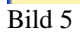

Bei meiner FB ist nun als Anbieter "1&1 Internet" standardmäßig eingestellt. Diese Einstellung ist davon abhängig, von welchem Provider ihr die Box habt und für unsere Zwecke auf "Anderer Anbieter" umzustellen (einfach draufklicken).

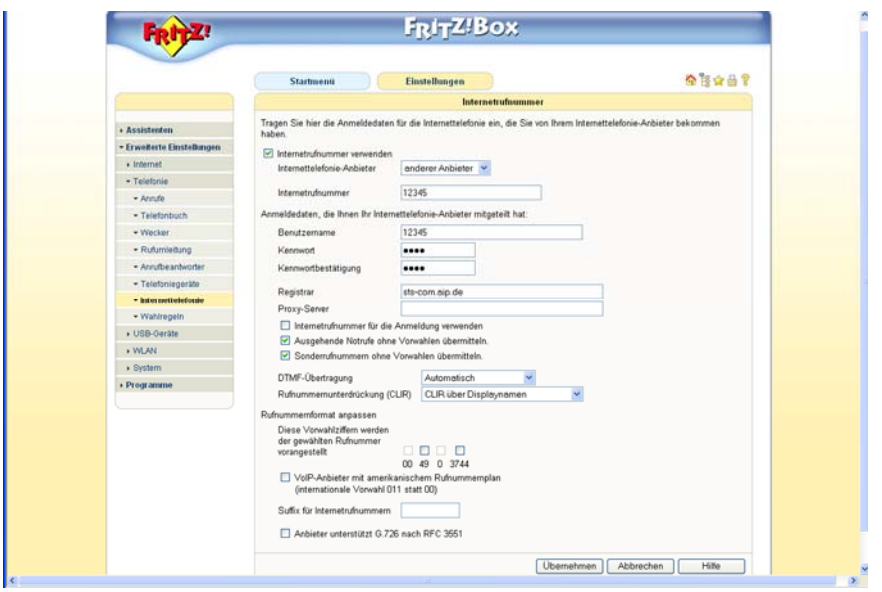

Bild 6

Die Eingabe der erforderlichen Daten ist recht Einfach, da fas alles auf Standart bleiben kann:

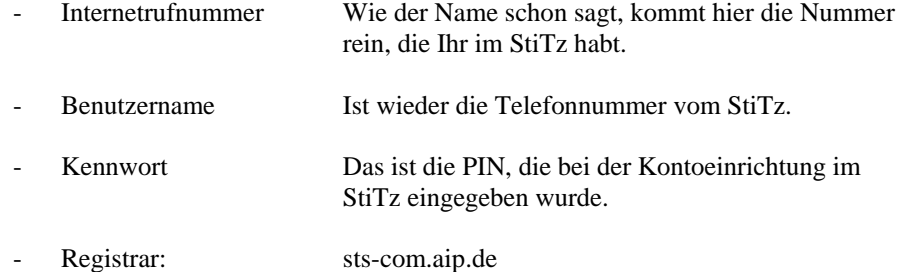

Der Rest wird so ausgefüllt, wie im Bild dargestellt. Danach klicken wir auf "Übernehmen" bzw. "OK" und sollten nun wieder das Bild 4 sehen, welches nun eine weitere Zeile mit unserer StiTz Nummer enthalten sollte. Mehr ist zum Anlegen der StiTz Telefonnummer nicht erforderlich.

Durch einen Klick auf die Taste "Startmenü" im Bild 4 erscheint dann wieder Bild 7 und wir können feststellen, ob sich die StiTz – Nummer am Telefoniesystem angemeldet hat. Das ist der Fall, wenn das zugehörige Lämpchen grün leuchtet und "registriert" angezeigt wird. Ist das nicht so, dann habt ihr in den im Bild 6 vorgenommenen Einstellungen einen Fehler eingebaut.

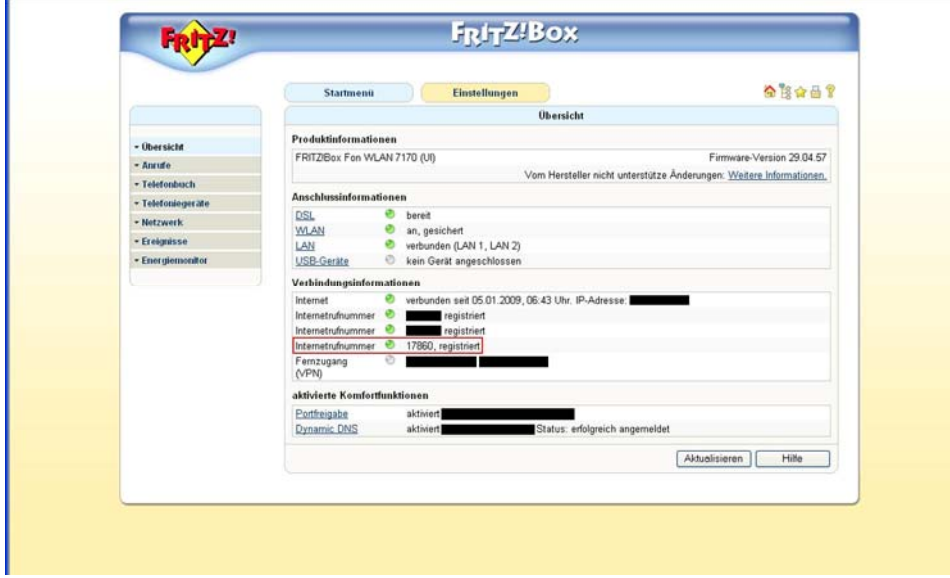

Bild 7

Mit der bisherigen Konfiguration können wir schon telefonieren. Abgehende Gespräche kann man führen, indem man der StiTz – Nummer, die man anrufen will, eine Vorwahl voranstellt. Welche genau das ist, hängt von den Einstellungen in der FB ab und ist hier ersichtlich.

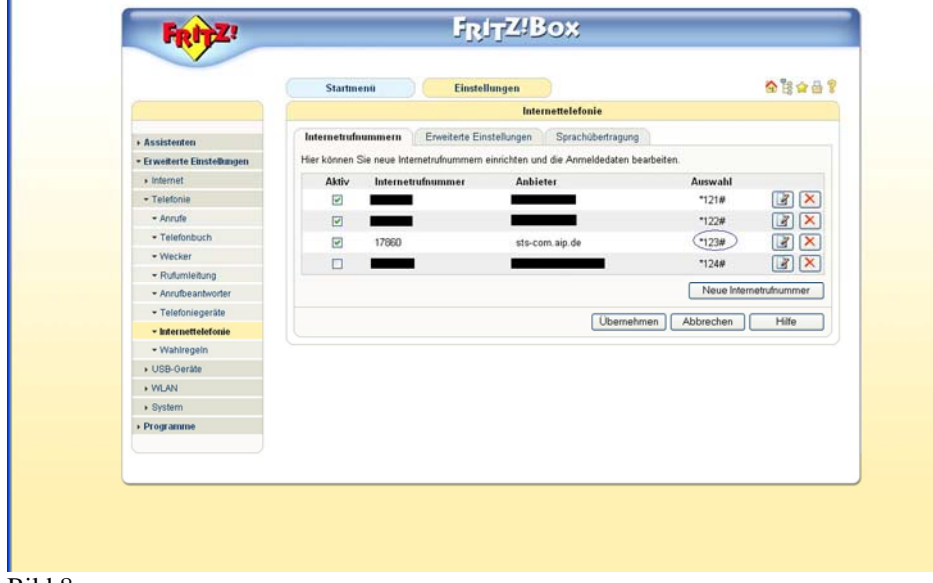

Bild 8

In meinem Fall ist das also die " $*123#$ ".

Um einen Echotest durchzuführen, wähle ich somit: \*123#99500

Da wir mit der bisherigen Konfiguration zwar raustelefonieren, aber noch keine Telefonate empfangen können, müssen wir das nun auch noch einstellen.

Da die vom mir benutzte FB 7170 einen internen ISDN Bus(S0) Anschluß hat, müssen wir hier zwischen der Einstellung der am ISDN Bus angeschlossenen Geräte und der Konfiguration der an den analogen Ports angeschlossenen Geräte unterscheiden.

#### ISDN – Einstellungen:

Um Gespräche vom StiTz auf einem ISDN Telefon zu erhalten, ist einfach nur euere StiTz Rufnummer als zusätzliche MSN (Amtsleitung) im ISDN Telefon einzustellen und schon sind wir fertig. An der FB waren hierfür keine weiteren Einstellungen erforderlich, da das Telefon schon für "normale" Telefonie benutzt wird. Es muss jedoch weiterhin die Vorwahl (z.B. \*123#) benutzt werden!

#### Einrichten eines analogen Telefons:

Wir arbeiten uns wieder bis zu Bild 3 vor, aber wählen dort dann "Telefonie" und dann "Telefoniegeräte" aus. Jetzt klicken wir auf die Taste "Neues Gerät einrichten".

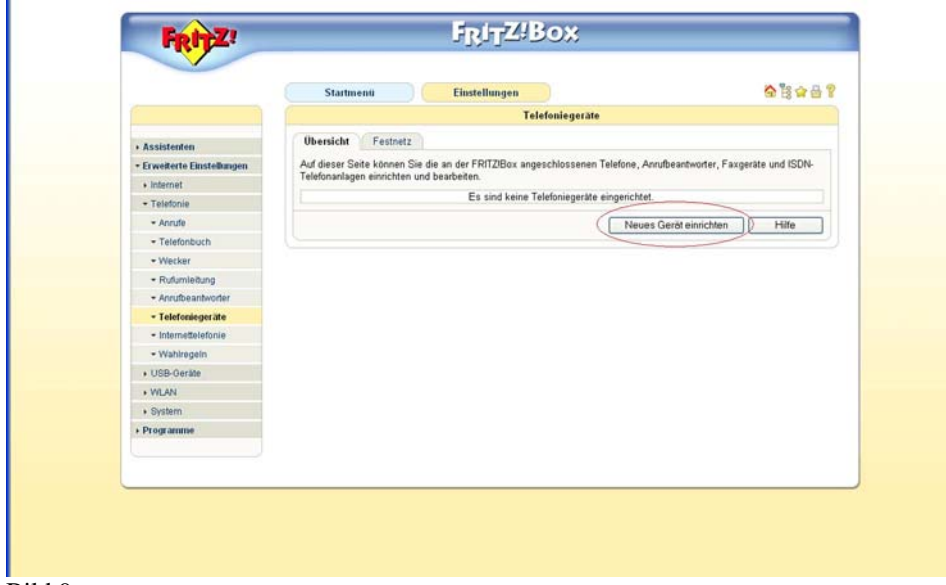

### Bild 9

Als nächstes wählen wir "Telefon" aus und klicken auf "Weiter".

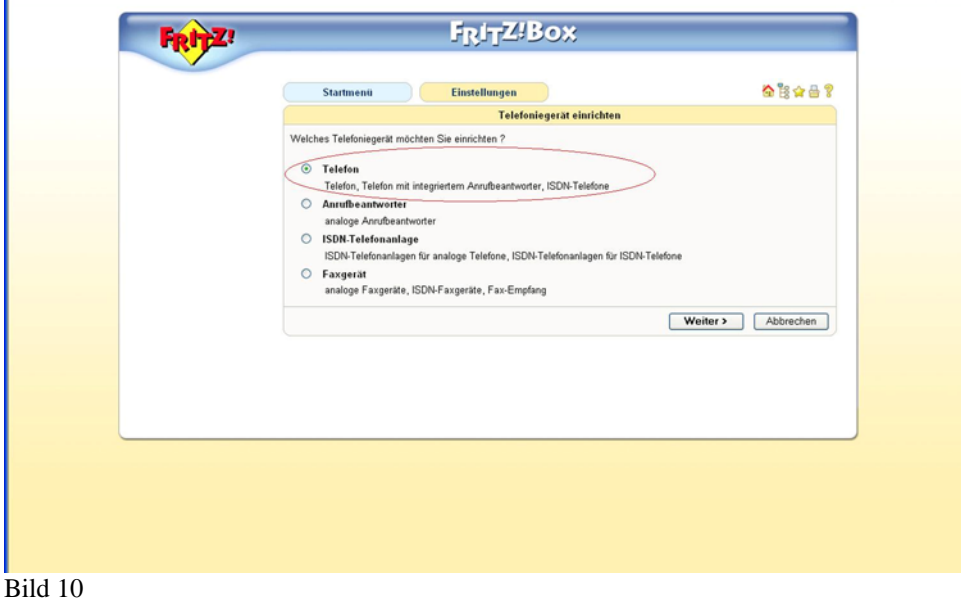

Im folgenden Bild, wählen wir aus, an welchem Port das Telefon angeschlossen ist und vergeben einen frei wählbaren Namen.

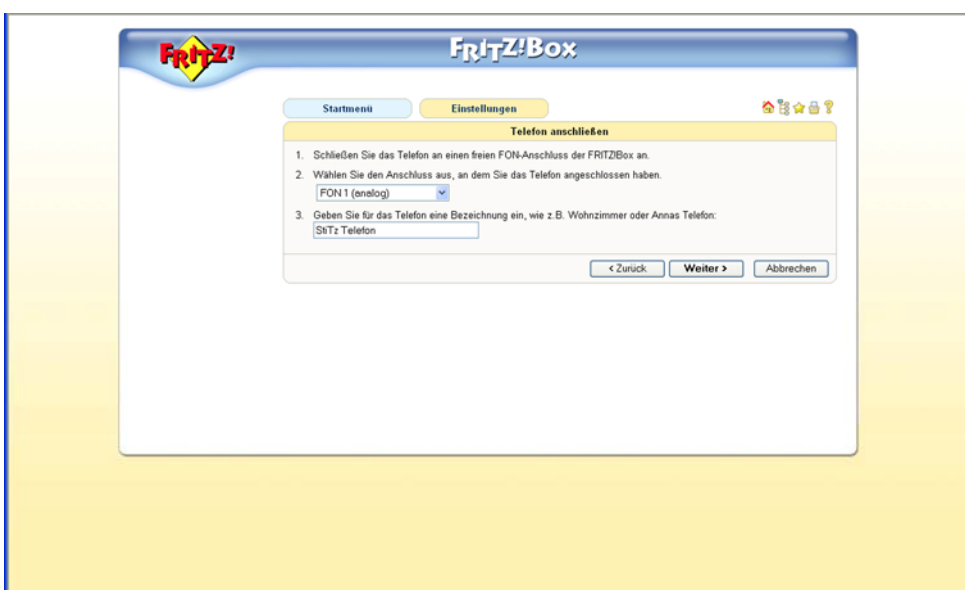

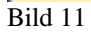

Das nächste Bild bedarf wahrscheinlich keiner Erklärung :D

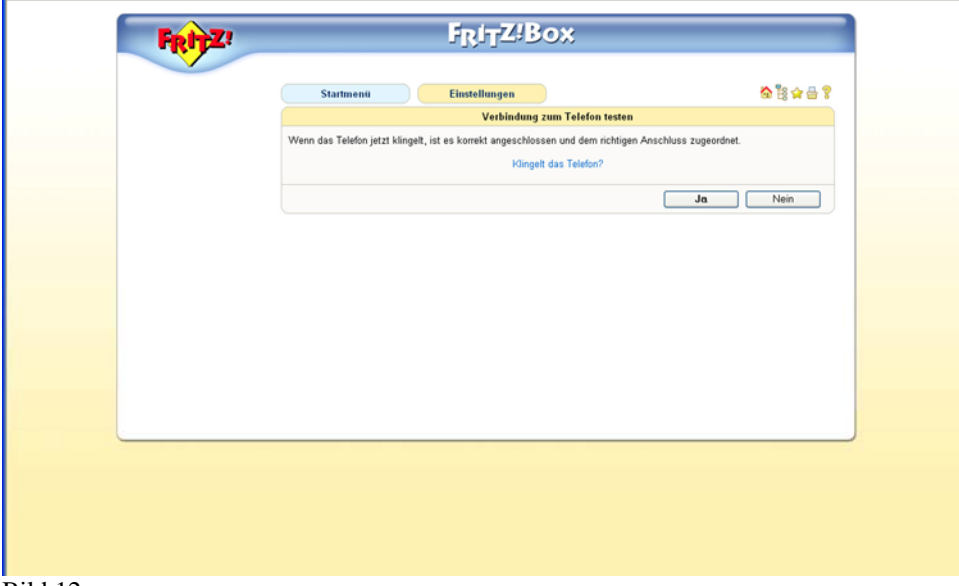

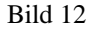

Im nächsten Bild legen wir fest, dass die Gespräche mit diesem Telefon über den StiTz Server geführt werden. Dazu wählen wir "ausgehende Gespräche über Internet führen" aus und geben als Rufnummer über die die Gespräche geführt werden sollen unsere StiTz Telefonnummer an.

Siehe Bild 13.

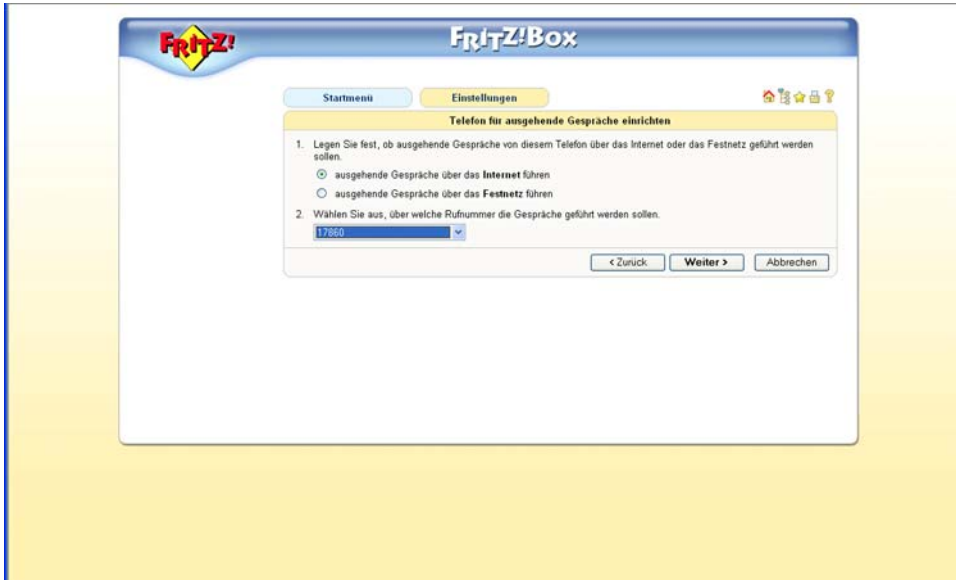

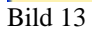

Im folgenden Bild können wir festlegen, ob nur auf die StiTz Rufnummer reagiert werden soll, oder, ob, falls vorhanden, weitere Rufnummern mit signalisiert werden sollen.

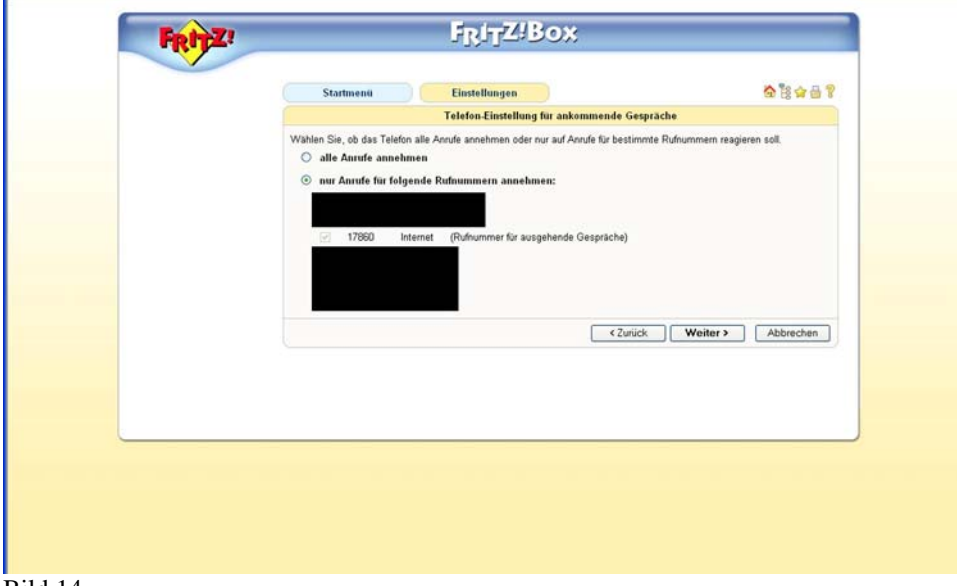

Bild 14

Durch Klick auf "Weiter" schließen wir die Konfiguration ab und können nunmehr über dieses Telefon (hoffentlich) rege und problemlos am StiTz Telefonbetrieb teilnehmen.

Da das soeben eingerichtete analoge Telefon die abgehenden Gespräche automatisch über den StiTz Server führt, ist die Eingabe der Vorwahl (z.B. \*123#) nicht mehr erforderlich.

Diese Anleitung wurde von mir nach bestem Wissen und Gewissen erstellt und erhebt keinen Anspruch auf Vollständigkeit und Richtigkeit. Der oben beschriebene Weg der Einrichtung wurde jedoch von mir getestet und hat bei meine(n) FritzBoxen ohne Probleme zum Erfolg geführt.

Für Fragen, Probleme und Anregungen stehe ich gerne im Forum zur Verfügung.

Viel Spaß beim Telefonieren wünscht euch Steffen (toyohj60).